# Aegis **Bio 3.0**

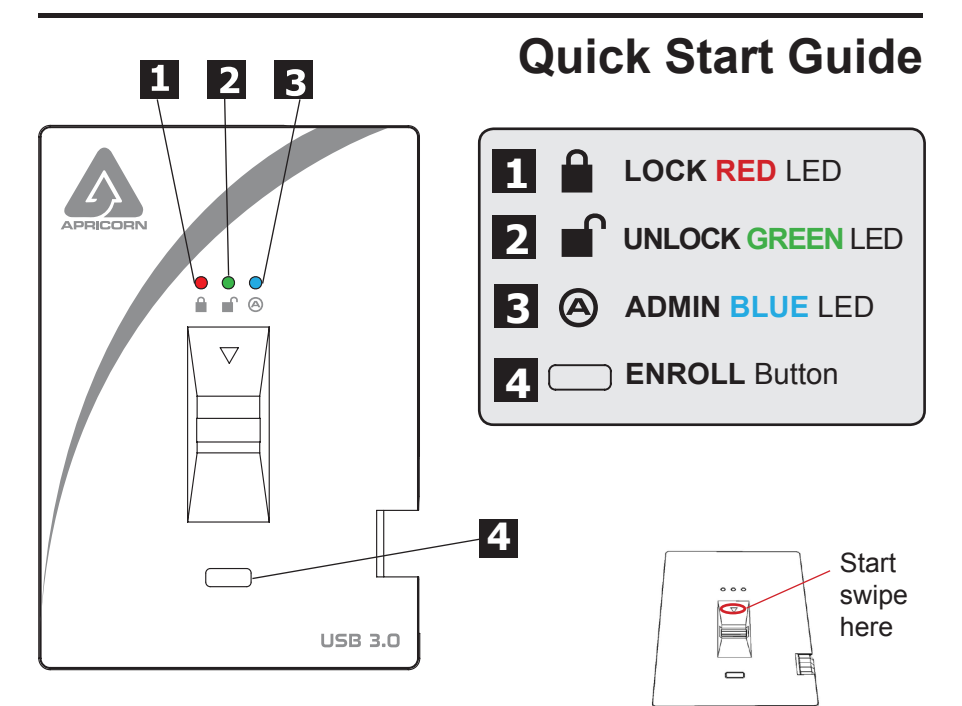

# **Swiping your Finger**

To successfully swipe your finger, start your swipe by placing your fingertip on the downward facing arrow at the top of the biometric sensor. Swipe your finger in a downward motion across the sensor. If your swipe is successful the **GREEN** LED will start to flicker.

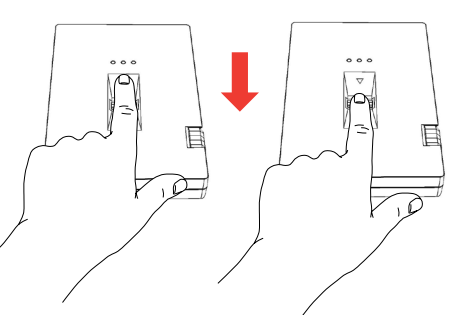

# **Basic LED States**

- $\bigcirc$   $\bigcirc$   $\bigcirc$  Solid **RED** = Standby, swipe finger to unlock
- **io** Flashing **RED** = Error
- O i**O Solid BLUE** / Flashing GREEN = Ready to enroll fingerprint
- $\bigcirc$   $\bigcirc$   $\bigcirc$  Solid GREEN = Drive unlocked
- Flashing **GREEN** = Disk activity

# **Getting Started - Out of the Box**

**TIP: We highly recommend that you enroll at least three different fingers to ensure access to the drive in the case that your primary finger cannot be used.**

- 1. Attach the integrated USB cable of the Aegis Bio to an available USB port on your computer. The Aegis Bio LEDs will show Solid **BLUE** and Flashing **GREEN** indicating that the drive is ready to enroll your fingerprint.
- **2. Swipe your Finger.** The **BLUE** LED will turn off while the **GREEN** LED starts to flicker briefly as the Aegis Bio processes your fingerprint.

Wait until the **BLUE** LED turns back to Solid **BLUE** and the **GREEN** LED returns to its flashing state.

**3. Continue to repeat Step 2** until both the **BLUE** and **GREEN** LED are in a solid state, indicating that your fingerprint is fully enrolled.

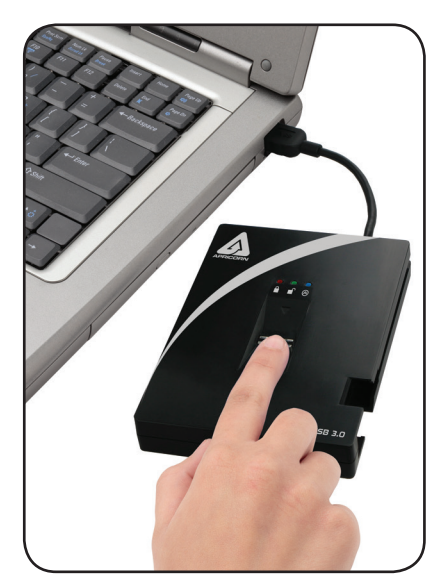

**NOTE: The number of attempts will vary depending on the quality of the fingerprint read. For most people six swipes will be sufficient.**

If there is a problem with a fingerprint read, the **BLUE** LED will turn off and the **RED** LED with start to flash.

**4. To enroll more fingerprints, press the ENROLL button within 15 seconds from your last successful fingerprint enrollment and repeat the process in steps 2 and 3.**

NOTE: A maximum of 5 fingerprints can be stored. There is a 15 second timeout between entering fingerprints. If the ENROLL button is not pressed again after the last fingerprint, the unit will assume no more fingerprints will be entered and return to a standby state.

Once 5 fingerprints have been stored, all three LEDs will turn on. After 2 seconds the **GREEN** and **BLUE** LED will turn off with just the Solid **RED** LED showing. At this point no more fingerprints can be enrolled.

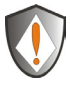

**NOTE: Once enrolled, fingerprints cannot be un-enrolled individually. To remove enrolled fingerprints, a complete re-set of the drive is required.**

# **Unlocking the Aegis Bio**

Once your fingerprints are enrolled, unlock the Aegis Bio using the directions below.

- 1. Attach the integrated USB cable of the Aegis Bio to an available USB port on your computer. The Aegis Bio LED will show Solid **RED** indicating that the drive is locked and is in Standby mode.
- **2. Swipe your Finger.** The **RED** LED will turn off while the **GREEN** LED will start to flicker briefly as the Aegis Bio processes your fingerprint.
- 3. You will know that your fingerprint has been accepted once the **GREEN** LED stops flickering and turns Solid **GREEN**. **The drive is now unlocked and ready for use.**

# **Locking the Aegis Bio**

To lock the Aegis Bio after it has been unlocked, use the directions below.

- **1. Press the ENROLL button** until the **RED** LED turns on. The drive will check for disk activity. If no data has been written to the drive for 2 seconds, the drive will lock. If data is being written to the drive, it will wait until the disk activity has been finished before locking the drive.
- 2. The Aegis Bio LED will go from **GREEN** to Solid **RED** when locked.

NOTE: If you use the safely remove hardware button (Windows) or Eject device (Mac), the Aegis Bio will lock and dismount but the LED will remain **GREEN**. You will need to physically remove and re-plug the USB cable before being able to access the drive.

# **Complete Reset**

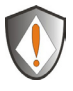

**NOTE: The complete re-set will delete all stored fingerprints and will change the encryption key used to secure the drive.** 

**THIS WILL ERASE ANY DATA ON THE DRIVE. USE WITH CAUTION.**

- 1. Hold down the ENROLL button and plug the Aegis Bio USB cable into your computer. The LED will alternate **RED** / **BLUE**.
- 2. Release the ENROLL button, then within 5 seconds repress and hold the ENROLL button for 15 seconds. The LED will alternate between **RED** / **BLUE** / **GREEN** during the 15 seconds.
- 3. When the drive successfully resets, the **GREEN** LED will stay on for 3 seconds, then will change to Solid **BLUE** with the **GREEN** LED flashing. You can now release the ENROLL button.
- 4. The Aegis Bio has now been returned to its **OUT OF THE BOX** state and is now ready to enroll fingerprints. Once fingerprints are enrolled the Aegis Bio will need to be partitioned and reformatted before use. (For formatting and partition instructions refer to product manual.)

#### **Enrolling a new finger**

If there are less than 5 fingerprints enrolled and you want to enroll a new finger, follow the instructions below.

**1. Plug in the Aegis Bio to a USB port on your computer.** The LED should be Solid **RED** indicating that the drive is Standby mode.

#### **2. Push the ENROLL button for 3 seconds.**

If less than 5 fingerprints are enrolled, the **BLUE** LED will become Solid **BLUE** and **RED** LED will remain illuminated. Proceed to Step 3.

If 5 fingerprints are enrolled, the **BLUE** and **GREEN** LED will come on for 2 seconds and the **RED** LED will be Solid **RED**. You will not be able to enroll any more fingerprints.

- **3. Swipe a finger that has been previously enrolled.** The **GREEN** LED will flash if the fingerprint is accepted. If the fingerprint is not accepted the **RED** LED will flash.
- 4. Once the fingerprint is accepted the **BLUE** LED will become Solid **BLUE** and the **GREEN** LED will continue flashing, indicating that the Aegis Bio is ready to enroll a new fingerprint.
- **5. Swipe a new finger.** The **BLUE** LED will turn off while the **GREEN** LED starts to flicker briefly as the Aegis Bio processes your new fingerprint.

Wait until the **BLUE** LED turns back to Solid **BLUE** and the **GREEN** LED returns to its flashing state.

**6. Repeat Step 5** until both the **BLUE** and **GREEN** LED are in a solid state, indicating that your fingerprint is fully enrolled.

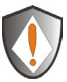

**NOTE: Once enrolled, fingerprints cannot be un-enrolled individually. To remove enrolled fingerprints, a complete re-set of the drive is required.**

# **Technical Support**

Apricorn provides the following helpful resources for you:

1. Apricorn's Website (**http://www.apricorn.com**)

This gives you the ability to check for up-to-date information

- 2. E-mail us at **support@apricorn.com**
- 3. Or call the Technical Support Department at **1-800-458-5448**

Apricorn's Technical Support Specialists are available from 8:00 a.m. to 5:00 p.m., Pacific Standard Time Monday through Friday